# Connect+

Basic User Guide

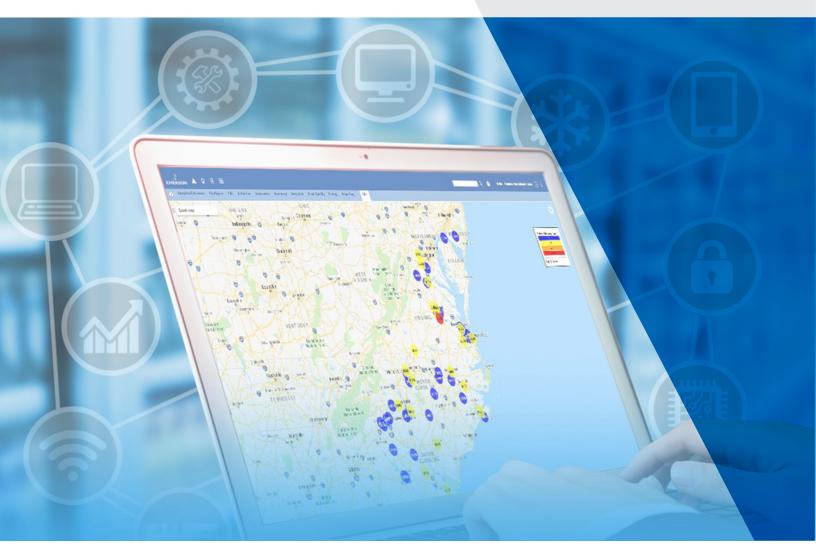

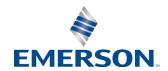

## Contents

| 1 General Information                                | 1  |
|------------------------------------------------------|----|
| 1.1 Terminology                                      | 1  |
| 2 Logging in to Connect+                             | 2  |
| 2.1 Log ln                                           | 2  |
| 2.2 Navigate Connect+                                | 3  |
| 2.2.1 Connect+ Enterprise Toolbar Navigation         | 4  |
| 2.2.2 Store Hierarchy by Navigation Tree             | 4  |
| 2.3 Complete My Profile and Set Preferences          | 6  |
| 2.3.1 Profile & Preference                           | 6  |
| 2.3.2 Set Connect+ Homepage                          | 8  |
| 2.4 Manage Your Own List                             | 9  |
| 3 Advisory Map, Advisory View, and Live Advisories   | 11 |
| 3.1 Advisory Map                                     | 12 |
| 3.1.1 Access problematic stores via Advisory Map     | 12 |
| 3.2.1 Your Advisory Map Setting                      | 14 |
| 3.2 Advisory View                                    | 15 |
| 3.2.1 Advisory List View                             | 15 |
| 3.2.2 Read Alarm Related Log Graph                   | 16 |
| 3.2.3 Other Quick Links                              | 17 |
| 3.2.4 Filter Advisory List View                      | 17 |
| 3.2.5 Customized Advisory List View                  | 18 |
| 3.2.6 Access Advisory List View from Navigation Tree | 18 |
| 3.3 Live Advisories                                  | 19 |
| 4 View Sites Not Sending Alarms                      | 20 |
| 5 Monitor Site from Graphical Screens                | 21 |
| 5.1 Graphical Screen                                 | 21 |
| 5.2 What You Can Do with Graphical Screens           | 21 |
| 5.3 System Summary Screen                            | 22 |
| 5.4 View Customized Screens                          | 23 |
| 6 Watch and Graph Points                             | 24 |
| 6.1 Watch Points                                     | 24 |
| 6.2 What Else You Can Do With Points                 | 25 |
| 6.2.1 Display Log Graph                              | 26 |
| 6.2.2 Retrieve Logs                                  | 26 |
| 6.2.3 Export                                         | 27 |
| 7 Global Search                                      | 28 |
| 8 View Enterprise Summary                            | 29 |
| Appendix A: Summary of Export Capability             | 30 |
| Appendix B: System Summary Screens                   | 30 |

## **1 General Information**

Connect+ is an enterprise management software designed to monitor your store or region's performance in real-time. Currently, Connect+ supports the following Emerson Controllers: E2, Site Supervisor, and Dixell.

This guide provides a step-by-step guide for <u>Store</u> <u>Managers or Monitoring Technicians</u> on how to use Connect+ to monitor your stores or regions. The following topics are included in this user guide:

- How to use an Advisory Map to locate your problematic sites
- How to locate sites that are not sending alarms
- How to diagnose advisories
- How to review Live Advisories from Controllers
- How to monitor stores in real time and compare store/device performance
- How to search a Site, a Controller, or a Device in your enterprise
- Review Enterprise Summary including Stores, Controllers and Devices information
- How to export store data

## 1.1 Terminology

- **Advisory:** Alarm/Notice generated from Controller, or notification from Connect+.
- **Activity:** A job that users conduct to access controllers.
- **GS Screen:** Graphical Status Screen. For example, Floor Plans or Summary Screens for real-time store monitoring.
- Nav Frame: A tree frame located on the left side of the screen.
- List Power Builder: Tool for creating Watch/Graph Points list.

## 2 Logging in to Connect+

## 2.1 Log In

Before logging into Connect+, contact your Manager or IT Department to obtain your Connect+ Login credentials.

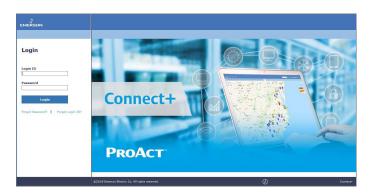

Upon your first login to Connect+, you will be asked to change your password. Please enter the generic password you received as your Current Password. Select a password with no less than 8 characters.

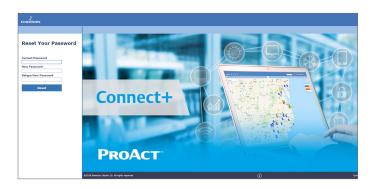

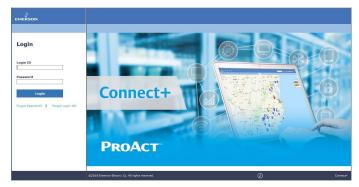

If you have forgotten your Password or Login ID, click **Forget Password** or **Forgot Login ID**. You must have a valid email in your user profile with Connect+ in order to receive the temporary password or Login ID.

#### 2.2 Navigate Connect+

Once logged in, you will see that Connect+ UI is designed with four areas:

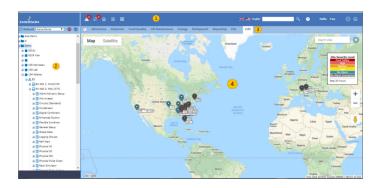

- Area 1 contains main toolbar icons for access to the <u>Enterprise Level Information</u>, such as Alarms, Sites without Alarm Connection, Store/Device Summary, Schedule Jobs, Global Search, and more.
- Area 2 is the <u>Navigation Tree</u>, which is set by your Administrator to reflect your Enterprise Hierarchy. The navigation tree starts from the Directory level, which reflects the Region or Banner you belong to, then your Sites that reflect your Stores. Under each store, you can review the Controllers installed, down to the Devices the

When you right-click on each level in the Navigation Tree, you will see the **Right-Click Menu**, which is provided to review information or perform activities to access controllers.

- Area 3 is the <u>Context Menu</u>, which is associated with your Navigation Tree level. The Context Menu is same as the Tree Right-Click Menu.
- Area 4 is the major <u>Review</u> area. When you click the <u>Enterprise Toolbar</u>, <u>Navigation Tree</u>, <u>Right Click-Menu</u>, or <u>Context Menu</u>, the information or Controller Activity progress/result is displayed in this area.

## 2.2.1 Connect+ Enterprise Toolbar Navigation

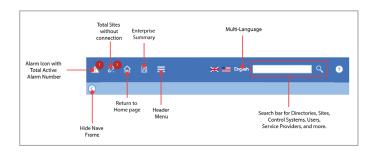

| Alarm                    | Count indicates the Total Number of Active Alarms in the Past 24 Hours. Users will be directed to View Advisories upon clicking.                                           |
|--------------------------|----------------------------------------------------------------------------------------------------|
| Sites without Connection | Count indicates the Total Number of Sites without Connection in the Past 24 Hours. Users will be directed to <b>Connection Verification Report</b> upon clicking.          |
| Homepage                 | Users will be directed to their own Connect+ Homepage once the preference is set.                                                                                          |
| Enterprise Summary       | Check Region, Site, Controller, and Device Information.                                                                                                    |
| Header Menu              | Access to List Power Builder and Schedule Manager to:  • Create preferred Device Attribute List to monitor  • Schedule different activities to execute jobs on Controllers |
| Language Setting         | Allows users to change the Language Setting.                                                                                                    |
| Global Search            | Offers Global Search for your Site Homepage and global search for any Sites, Controllers, Devices, or Points.                                                              |

#### 2.2.2 Store Hierarchy by Navigation Tree

From the **Navigation Tree** of the Connect+ landing page interface, a Store Hierarchy is reflected by the Tree listed with the concept of **Directory, Site, Control System, Unit, Application Type, Application,** and **Point.** 

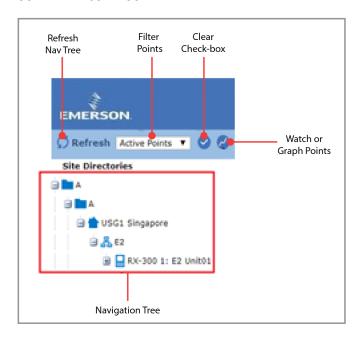

#### **Directory**

Directory is a region or a banner of a customer. Connect+ offers a sub directory under the parent directory to reflect the user's own organization structure.

#### **Sites**

Sites are stores in the customer's organization. One site belongs to only one Directory.

#### **Control System**

A control system is a set of controllers within one localized store. A typical grocery store control system would contain building management controllers and refrigeration controllers.

#### Unit

A unit is an individual controller at a site belonging to a control system. There may be more than one unit in each control system. One controller would be configured as the gateway in the control system to communicate with Connect+.

#### **Application Type**

An application type is the type of application that has been set up inside a unit (controller). There are many types of applications programmed into the controller. All application types contain applications that belong to the same application type.

Application types range from **physical applications** that connect to a real device, such as air handlers, standard circuits, sensor control, analog and digital combiners or **logical applications** such as zones, power monitoring, global data, time and dates, time schedules, user access and more.

See below figure for REF Controller Application Types and Building Controller Application Types examples:

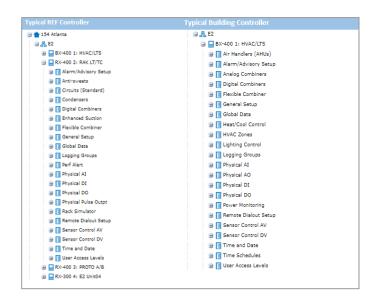

#### **Application Instance**

An application instance shows the application (if available) that has been programmed inside a controller to access a physical device or define the controller setting. Through the application instance, users can either access a physical device's data points, such as an ice cream case controller, or access applications that are programmed to configure the controller, such as user access or alarm settings.

#### **Point**

Application points are attributes that have been programmed inside a controller application. Access to application points allows the user to view details about the points, graph points, retrieve logs, and make changes. In Connect+, there are three categories of points: Input, Output, and Parameters.

An input point can be associated with an output point of the same data type, and vice versa (for example, digital outputs to digital inputs, analog inputs to analog outputs). An input point cannot be associated to another input point, likewise, an output point cannot be hooked to another output point.

- Active Points is the default each time the user opens the browser and will show all configured points in the controller.
- **Active with Logs** shows active points that have a controller log available.
- **Points with Logs** shows points that have a controller log available.
- All Points shows all possible points for an application instance, whether a point is configured or not. An icon appears next to the point if the pointhas a log.

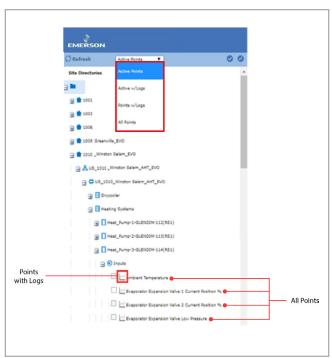

# 2.3 Complete My Profile and Set Preferences

#### 2.3.1 Profile & Preference

To check your User Info to complete and set preferences, click the icon next to your name and click **User Info**:

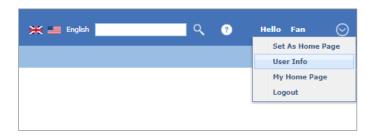

#### **Complete Email**

If you currently do not have an email, you need to enter a valid email address. Without email information:

- You cannot receive emails from Connect+ when you go through the Forget Password or Forget Login ID process.
- You cannot receive the verification code during login if your organization decides to activate Multifactor Authentication.

#### **Updated Password**

If your organization has activated the *Reset Password Every 90 Days* option, you will be reminded to update your password when your current password is expiring within 14 days.

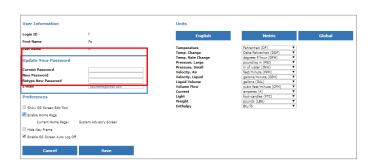

#### **Setting Preferences**

In my User Information Preferences and Units section, you can set your Connect+ Navigation Preferences and Engineering Units.

- **Show GS Screen Edit Tool:** This allows the GS Screen menu visible on the right-click tree menu. Default is not enabled.
- **Enable Home Page:** This allows you to set your Connect+ Homepage. Default is not enabled.

- **Hide Nav Frame:** This allows you to hide the navigation tree. Default is not hiding.
- Enable GS Screen Auto Logout: This allows you to be automatically logged off when the GS Screen page is inactive for 30 minutes.
- **Engineering Units:** English/Metric/Global units. Default is English units.

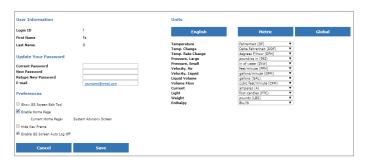

You can set your language preference directory from the Enterprise Toolbar. Currently, you can only choose from English or Spanish.

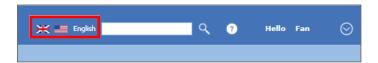

#### 2.3.2 Set Connect+ Homepage

When you enable the Homepage Setting, you will see the **Set as Homepage** menu option when you click the **User Profile** icon next to your name. Currently, Connect+ allows you to set Graphical Screens as your Connect+ homepage.

It is recommended to set the Enterprise Advisory Map as your Connect+ Homepage for overall optimal Enterprise performance.

If the Advisory Map has been enabled for your organization, you can access Advisory Map at the Directory Level. Click your organization's parent directory, or access from the right-click menu > **Advisory Map**.

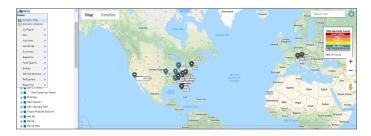

When you are on the Advisory Map page, you will see all Sites in different alarming states. The Advisory Map allows you to have a quick glance on your Sites' status in the past 24 hours. Click **Set As Home Page** from the user profile icon next to your name.

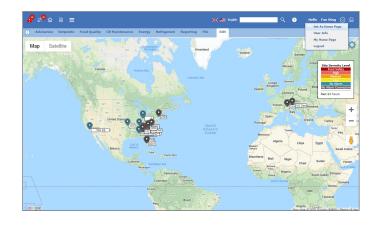

You can also set other Graphical Screens as your Homepage. As introduced in the *What is Connect+ session*, Graphical Screens are Floor Plans or Summary Screens are for real-time store monitoring. You can access these Graphical Screens from the Navigation Tree, when you right-click any level, you will see a list of System Summary Screens indicated with a blue icon, and customized graphical screens indicated with an orange icon.

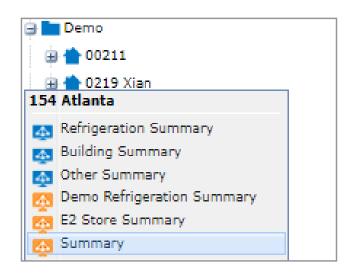

Open any Graphical Screen at any Tree Level, click **User Profile > Set As Homepage**, and the Graphical Screen will be set as your Connect+ Homepage.

**Note:** You can also set the Homepage for each Site. This will be covered in more detail in the Graphical Screen session.

## 2.4 Manage Your Own List

A list contains points that you are interested in. You have flexibilities to choose your preferred points from different stores and controllers for the same Application Type to compare store performance. Or you can also select a number of points for a single store or controller to monitor.

You can also create your own list using the **List Power Builder**. Access List Power Builder from the **Header Menu** > **List Power Builder** > **Add New**.

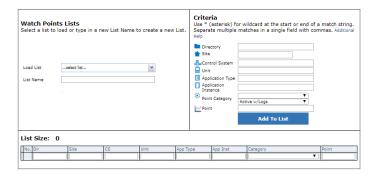

You can create a new list by entering your criteria under the **Criteria** section on the right as shown in the figure below. For example, if you want to get all the case controller temperature points, you can leave the Directory/Site/Control System/ Unit blank and enter the case controller Application Type name. If there are multiple names, separate them by commas. Then enter the Point Name as the same name from your tree. Click **Add To List** and the list of points are retrieved as shown below.

You can also filter points and remove filtered items to further refine your list.

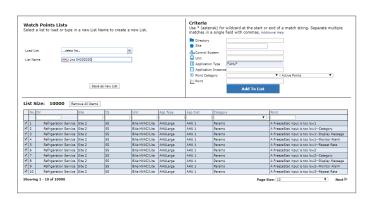

Enter a unique name for your list. **Save As A New List** button will display when you have a valid list name. Click **Save**, and you can use this point list later to watch your store.

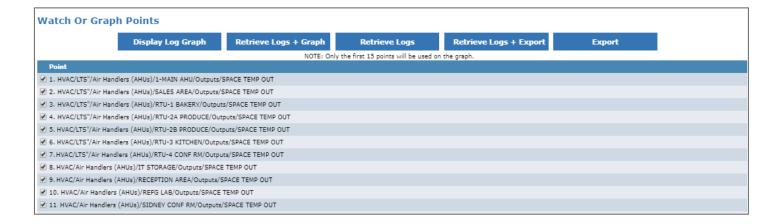

## 3 Advisory Map, Advisory View, and Live Advisories

Advisory is defined as the notifications or alarms generated from Controllers to report store crisis. Currently Connect+ supports receiving Advisories directly from Emerson Controllers E2, Site Supervisor, and Dixell. Connect+ can also receive Advisories from Danfoss if a Danfoss Site is sending alarms to the ProAct Alarm Service.

#### **Advisory Type by Controller:**

- E2: Alarm, Device Failure, Notice
- Site Supervisor: Critical, Non-Critical, Notice
- Dixell: NA
- Danfoss: Severe, Critical, Normal, Log Only

#### **Advisory State:**

Each advisory in Connect+ have two states: **Active** or **Return to Normal**.

An advisory remains active until the condition to generate the advisory returns to normal.

#### **Active**

An Advisory occurs when a controller generates the alarm based on the alarm parameter configured. Alarm parameters involved in advisory occurrence are High/Low limit and Alarm Delay.

For example, technicians can configure Case Controller Temperature Alarm Hi/Low limits for the normal temperature range. And a 10-minute Alarm Delay. Once the temperature is outside of the setpoint, either above Hi Limit or under the Low Limit, the controller will wait until the Alarm Delay passes and then generate an alarm.

The alarm will remain Active from the Advisory Occurrence Time until the point value returns to normal.

#### **Return to Normal**

An Advisory will Return to Normal once the point value is back inside the normal range. There is another Alarm Configuration that will affect the Advisory Return to Normal time: Alarm Hysteresis. When the Alarm hysteresis is configured, an Advisory will change to the Return to Normal state only when the current point value is in range of (Hi Limit – Alarm Hysteresis) and (Low Limit + Alarm Hysteresis).

#### **Advisory Priority:**

Advisory Priority is a concept with Emerson Controllers E2 and Dixell. Connect+ provides the same concept for these two controllers.

- E2 1-99
- Site Supervisor NA
- Dixell 1-99

#### **Urgency Level**

Urgency Level is a Connect+ defined Advisory Property. When you have multiple controllers across organization, it is difficult to tell which Advisory need your immediate attention with different Advisory definition for different controllers.

In order to solve this problem, Connect+ defined Urgency Levels as shown below. This allows users to have a consistent view of Advisories Severity. Currently the definition is default in Connect+:

| Advisory Priority for E2 and Dixell |                |        |                                    |
|-------------------------------------|----------------|--------|------------------------------------|
| Urgency                             | Priority State |        | Example<br>Alarm Type              |
| High                                | 1 to 20        |        | Room Temp<br>Alarm                 |
| Food Safety                         | 1 to 20        |        | Case Temp and<br>Prod Temp         |
| Medium                              | 21 to 50       | Active | Heat Pump<br>Status Block<br>Alarm |
| Low                                 | 51 to 99       |        | HRC Alarm from<br>Heat Pump        |
| Low                                 | 1 to 99        | RTN    |                                    |

| Advisory Priority for Site Supervisor |              |        |                                    |
|---------------------------------------|--------------|--------|------------------------------------|
| Urgency                               | Priority     | State  | Example<br>Alarm Type              |
| High                                  | Critical     | A .:-  | Room Temp<br>Alarm                 |
| Food Safety                           | CITICAL      |        | Case Temp and<br>Prod Temp         |
| Medium                                | Non-Critical | Active | Heat Pump<br>Status Block<br>Alarm |
| Low                                   | Notice       |        |                                    |
| Low                                   | Any          | RTN    |                                    |

## 3.1 Advisory Map

# 3.1.1 Access problematic stores via Advisory Map

If your organization has enabled Advisory Maps, when you click the parent directory in the Navigation Tree, you will see an Advisory Map as shown below with the Advisory Urgency legends. You can set this page as your Connect+ Homepage for Enterprise View.

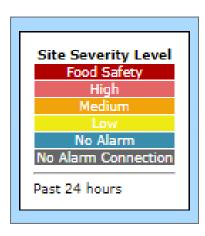

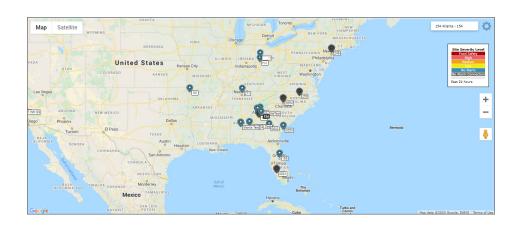

Sites in the Advisory Map are indicated with an Alarm Urgency Level in the past 24 hours. You can click on any problematic Sites to further investigate based on the below legends:

- Red indicates Sites with Food Safety Alarms/High Alarms.
- Orange indicates Sites with Medium Urgency Alarms.
- Yellow Indicates Sites with Low Urgency Alarms.
- Green indicates Sites that does not have active Alarms.
- Grey and Flashing indicates Sites without Alarm Connection.

If you know your Site Name, you can also enter the site name in the search box. The search result will flash for 5 seconds on the Advisory Map for you to check further details.

When you click the Site, you will see a snapshot of the Site, which includes Site Name, Site Address, and several quick links:

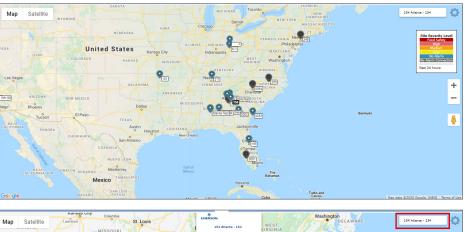

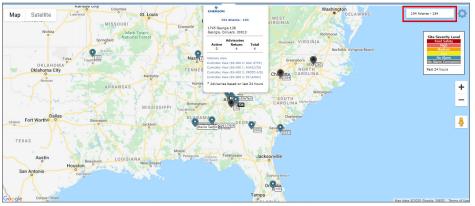

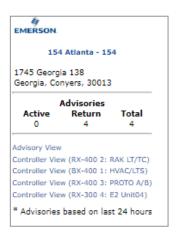

- When clicking the Site Name, you will be directed to your Site Home Screen if configured.
- When clicking Advisory View, you will be directed to View Advisories.
- When clicking Controller View, you will be log into Controller Terminal Mode.

The Advisory Map View allows you to review your stores and locate problem sites as quickly as possible. The quick links for each site provide access to locate advisory information and take further actions. From Advisory View, you can review Alarm Details with Log Graphs. From Controller View, you can access Terminal Mode if you need to change settings to clear the alarm.

#### 3.2.1 Your Advisory Map Setting

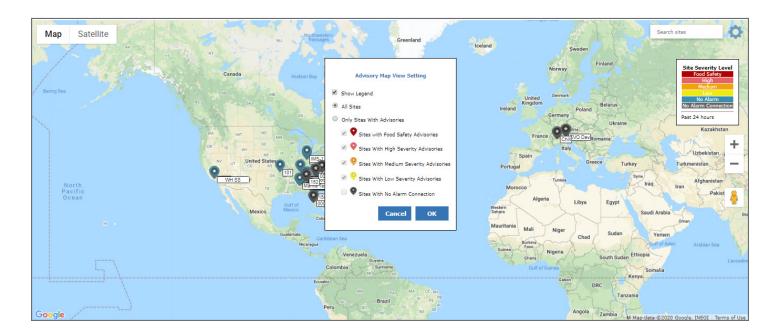

- 1. Map or Satellite View: Allows toggling between Google Maps view or Satellite view. With the satellite view, you can view a real image of your stores, s ometimes including roof top unit views.
- 2. Setting: If you have many stores, your Advisory Map might appear crowded. You can filter your stores in the Advisory Map to have focused views:

Once you click **OK**, your Advisory Map Preference is saved. When you view the Directory Advisory Map again, it will only show the sites with your set preferences.

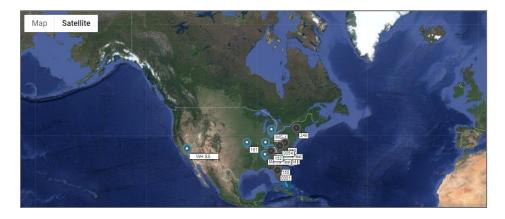

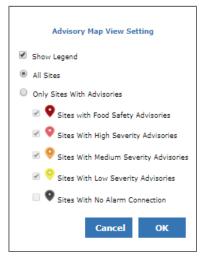

## 3.2 Advisory View

The Enterprise toolbar alarm icon provides a quick overview of **how many total active alarms you have across your stores in the past 24 hours**. Whenever there is new alarm received by Connect+, the number will increase and flash for several seconds.

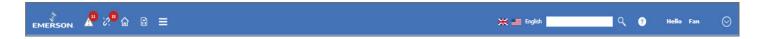

## 3.2.1 Advisory List View

You can access the **Advisory List View** when you click this toolbar. As in the Advisory Map View, the Advisory List View is organized by Advisory Urgency Level:

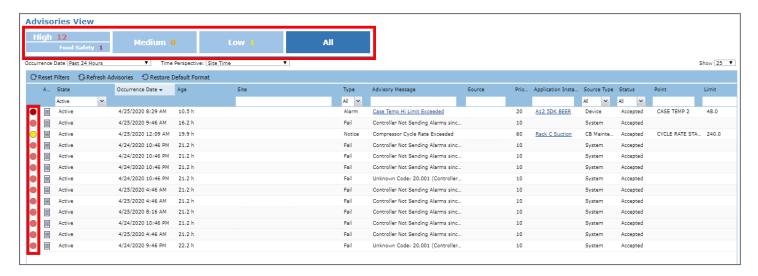

| Column Name      | Description                                                                                                    |
|------------------|----------------------------------------------------------------------------------------------------|
| Occurrence Date  | Displays the date time when the advisory was generated on the controller.                                                                                                    |
| Received Date    | Displays the date time when the advisory received in Connect+.                                                                                                    |
| Alarm Age        | Displays advisory duration:  • If the advisory is still active, Alarm Age = Current Date time – Occurrence Date.  • If the advisory is return to normal, Alarm Age = Return to Normal Date – Occurrence Date.           |
| RTN Date         | Displays the date time when advisory is back to normal.                                                                                                    |
| Source           | Displays controller, application, and property information from which the advisory was generated.                                                                                                    |
| Source Type      | Besides controller, Connect+ will also generate Advisories. Such as Controller Offline Alarm, Predictive Maintenance Alarm, and more. Source Type indicates if it is from Controller, Device, or Connect+ Applications. |
| Point            | Displays point from which the advisory was generated.                                                                                                    |
| Limit            | Displays the high or low limit the advisory will exceeded to generate the advisory. This is usually configured by your technician during commissioning phase on the controller.                                         |
| Trip Value       | Displays the point value when advisory is generated.                                                                                                    |
| Advisory Message | Displays an explanation of the advisory. This is usually configured by your technician during commissioning phase on the controller.                                                                                    |
| Add Comment      | Users can add comment of the selected advisory.                                                                                                    |
| Comment          | Displays the latest comment user added.                                                                                                    |
| Туре             | Different Controllers using different Type to categorize Alarm Severity.  • E2: Alarm, Fail & Notice for E2  • Site Supervisor: Critical, Non-critical & Notice                                                         |
| Priorities       | Displays urgency level of advisories as numerical (1-99). It is configurable in Controller                                                                                                    |

## 3.2.2 Read Alarm Related Log Graph

From the Advisory List View, you can access **Advisory Detail Information and log into the controller** (if needed):

• Access Point Log Graph from Advisory Message Link

From Advisory View, you can only see the alarm-related points Log Graph. The same applies to the Log Graph in Advisory Email. You can read the multiple points Log Graph from Watch Points & Graphical Screens.

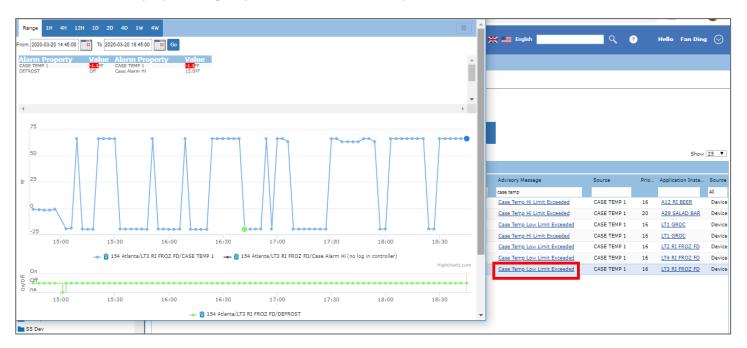

The information below will help you read the Log Graph:

| ltem            | Description                                                                             |
|-----------------|-----------------------------------------------------------------------------------------|
| Log Graph Range | Set the time range of the data to show point log in the graph.                          |
| Alarm Status    | Displays advisory point and its related points value and alarm status.                  |
| Point Log       | Displays advisory point and its related points log in graph.                            |
| Defrost Cycle   | Displays defrost status in graph.                                                       |
| Setting         | You can choose time perspective, download, print, save log graph date range as default. |

## 3.2.3 Other Quick Links

From the Advisory List View, there are other quick links to:

- Access Site Home Screen from Site Link
- Access Controller Summary Screen from Unit Link
- Access Application Summary Screen from Application Type Link

#### 3.2.4 Filter Advisory List View

Filter Advisory List by Urgency Level or Occurrence Time

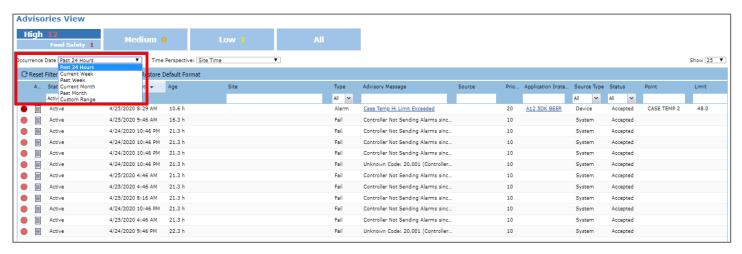

**Filter Advisories by Filed Filter:** For example, if you enter **Case Temp** in the Advisory Message field, all the alarms will be filtered with Advisory Message that contains **Case Temp**.

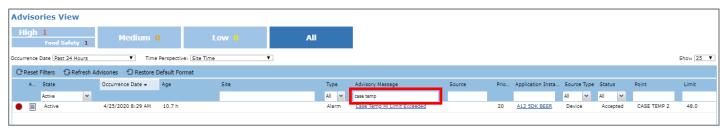

## 3.2.5 Customized Advisory List View

You can customize your Advisory List View by:

- Adding or removing more columns as indicated below.
- Dragging the column header to reorganize your field sequence.
- Clicking on each column header to sort the list.

Your preferences will be saved for future viewing:

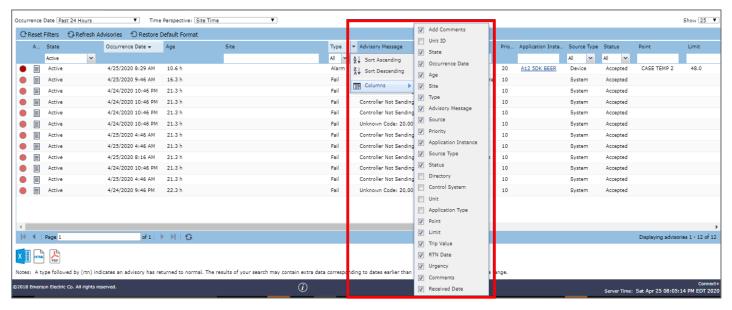

#### 3.2.6 Access Advisory List View from Navigation Tree

You can also access the Advisory View from all levels in Navigation Tree by clicking **Right Click Menu > Advisories > View Advisories**.

This allows additional flexibility to access Advisories at a certain Site, Controller, Device, or a known Point.

#### 3.3 Live Advisories

If your organization will not enable Advisory Receiving in Connect+, your advisories can be viewed in Live Advisories. Connect+ will access the Control System or Controller to get Live Advisories on the Controller when you click **Right Click Menu** > **Advisories** > **View Live Advisories** from the Navigation Tree at the Control System or controller level.

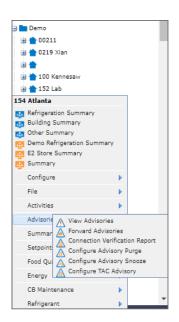

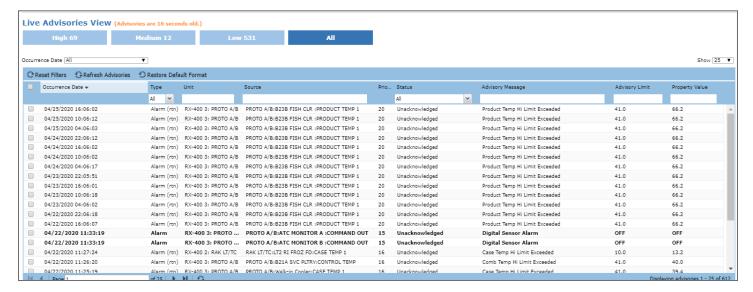

| Field Name   | Description                                                                    |
|--------------|--------------------------------------------------------------------------------|
| Cleared Date | Displays the date time when advisory is cleared on controller.                 |
| Status       | Displays whether the advisory has been Acknowledged, Unacknowledged, or Muted. |

As with the Advisory View, you can sort, filter, and add more columns for your review. You can also export to Excel, PDF or HTML files.

## 4 View Sites Not Sending Alarms

Sites that are grayed out are sites not sending alarms from Advisory Map. To determine the number of sites not sending alarms and more information, you can click the **Sites not Sending Alarms** icon on Enterprise toolbar.

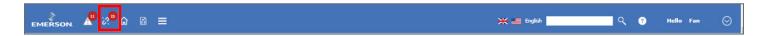

You will see a list of sites that are not sending alarms in the Connection Verification Report.

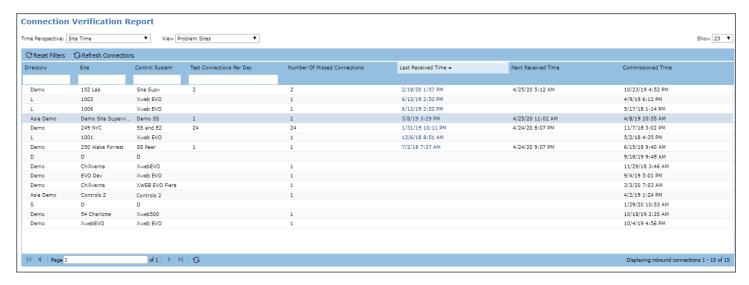

| Field Name                      | Description                                                                                                    |
|---------------------------------|----------------------------------------------------------------------------------------------------|
| Test Connections<br>per Day     | Displays the number of connection tests that occurred for the controller in 24 hours.                                                                                                    |
| Number of Missed<br>Connections | Displays the number of connection tests missed for the controller in 24 hours.                                                                                                    |
| Last Received Time              | Displays the date and time when the latest connection test or alarm was received.                                                                                                    |
| Next Received Time              | Displays the date and time when the next test connection will occur.                                                                                                    |
| Commissioned Date               | Displays the date and time when you configured to send an advisory configuration such as connection test time and advisory filter priorities for alarms, failures, and notices for E2 and Site Supervisor. And displays the first refresh unit date time as commissioned Date for XWEB and Danfoss. |

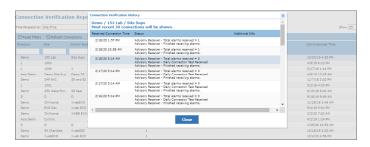

As with Advisory View, you can sort, filter, and add more columns for your review. You can also export to Excel, PDF or HTML files.

## **5 Monitor Site from Graphical Screens**

## 5.1 Graphical Screen

Graphical Screens are floor plans or summary screens for real-time store monitoring. You can access these Graphical Screens from the Navigation Tree, when you right-click on any level, you will see a list of System Screens indicated with a blue icon, and Customized Screens indicated with an orange icon.

- **System Screens** are provided by Connect+ with predefined summaries at Site, Controller, Application Type, and Application level.
- Customized Screens can be developed by your Admin or Emerson to facilitate your customized needs to monitor or compare store performance.

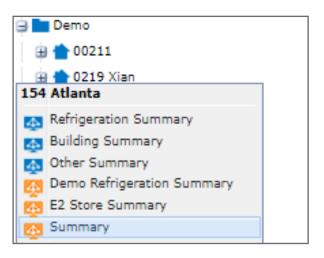

## 5.2 What You Can Do with Graphical Screens

You can right click on Point Value and Override a Point, you can also **Display Log Graph**, **Real Time Graph**, and **View Advisories for the Point**. Note you can only use the right-click menu in a Point value field.

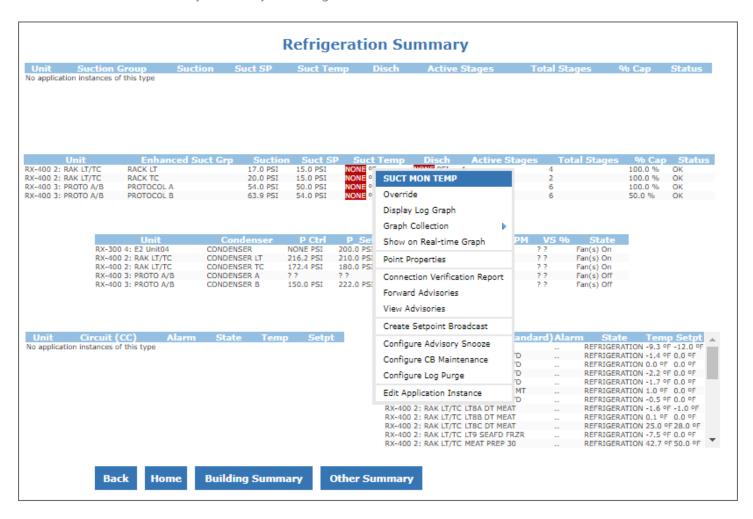

While you can View Point Log Graph from Advisory View, Advisory Email, Watch Point and Graphical Screens, you can only **View Point Real Time Graph from Graphical Screens**.

Real Time Graph allows you to watch the Point value change in real time for different time intervals from 5 minutes up to 1 hour. You can also add more points from the Graphical Screen to Real Time Graph by right-clicking on the point value. The point path will be shown on the real time graph.

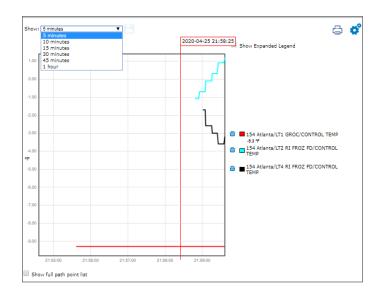

## 5.3 System Summary Screen

| Tree Level | Name                                                                                                    | Description                                                                                                    |
|------------|----------------------------------------------------------------------------------------------------|----------------------------------------------------------------------------------------------------|
|            | Refrigeration Summary                                                                                        | Includes critical points from Suction Group, Condenser, and Case Controllers.                                                                                                    |
| Site       | Building Summary                                                                                             | Includes critical points from Outside/Inside Temp and Humidity, AHU Temp & Status, Lighting Status, and Schedules.                                                                                                    |
|            | Other Summary                                                                                                | Includes critical points from Anti-Sweat, Demand Control, Power Channel, Analog Sensor, and Digital Sensor.                                                                                                    |
|            | Controller Summary                                                                                           | Sites usually has multiple controllers:                                                                                                    |
| Unit       |                                                                                                    | <ul> <li>Building Controller Summary is a subset of Site Building Summary for that<br/>specific controller.</li> </ul>                                                                                                    |
|            | <ul> <li>Ref Controller Summary is a subset of Site REF Summary for that specific<br/>controller.</li> </ul> |                                                                                                    |
| Арр Туре   | Summary                                                                                                    | Includes critical points for below Application Types: Circuits and other Case Controllers, Condenser, Suction Group, Physical AI/DI/DO, Sensor Control AV/DV, HVAC Zone, Lighting Control, Power Monitoring, Anti-Sweat, Analog Combiner, Digital Combiner, Flexible Combiner, and more. |
|            | Defrost Summary                                                                                              | Only applies to Case Controller Application Types                                                                                                    |
| App Ins    | Status                                                                                                    | Includes critical input, setpoint and output points properties for Application Instance. Only an App Instance from an Application Type that has Summary Screen will have a Status Screen. (See <b>App Type &gt; Summary</b> )                                                            |
|            | Graphical Summary                                                                                            | Can be found in Application Instances from AHU, Condenser, Circuits, Suction Group, Sensor AV/DV for graphical presentation of the physical device.                                                                                                    |

## **How to Read Summary Screens**

Summaries comprise several tables. The table header is defined as:

| Unit              | "Application Type Name" | "Point Name" | "Point Name" | "Point Name" |
|-------------------|-------------------------|--------------|--------------|--------------|
| "Controller Name" | "App. Instance Name"    | Point Value  | Point Value  | Point Value  |

In the below example, each table header has **Unit** as fixed header, with **different Application Type** such as Enhanced Suct Grp, Condenser, Circuit (CC) and Circuit (Standard). For each Application Type, point is also different.

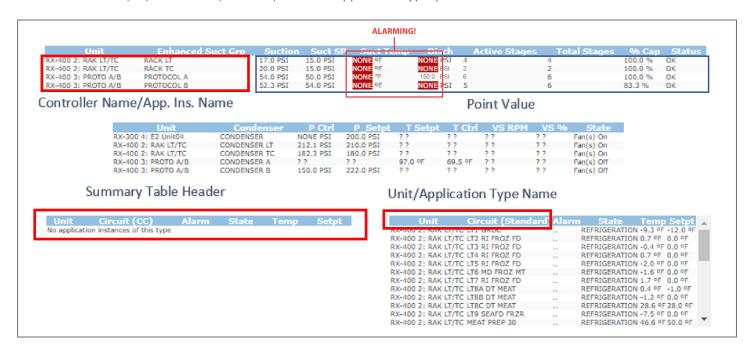

#### 5.4 View Customized Screens

Your organization Administrator, Service Provider, or Emerson Project Team might have developed Customized Screens for you. Connect+ Graphical Screen Tools provides different widget to allow library images and visual presentations of your store to be created.

You can view store floor plans as shown below or pull data from several stores to compare Food Safety Setpoints.
Consult your Administrator, Service Provider, or Emerson Project Team about your needs. You can set a Customized Screen as a Homepage or Site Homepage for quicker access.

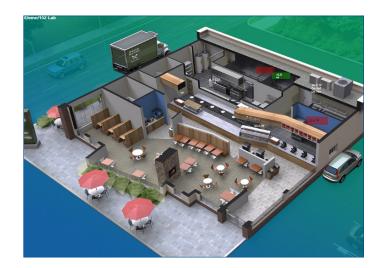

## **6 Watch and Graph Points**

## 6.1 Watch Points

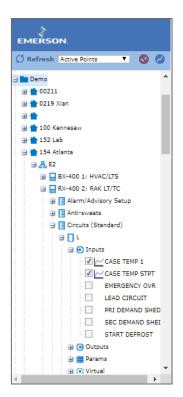

**Watch Points:** It allows the user to view the real time value of the points.

When you click on the Watch Point Icon, you will be directed to Watch or Graph Points page.

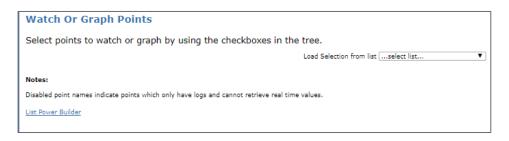

You can select Points to watch or Graphs using the checkboxes in the tree or load Points from a list.

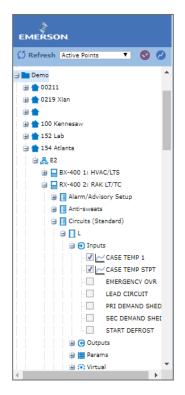

#### Select Points to Watch from the Tree

#### **Load Points from a List**

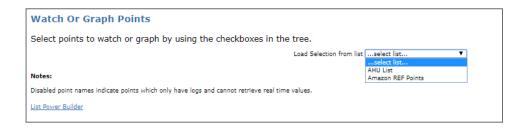

Now you have many points in your review area. Click **Watch Points** at the bottom right corner.

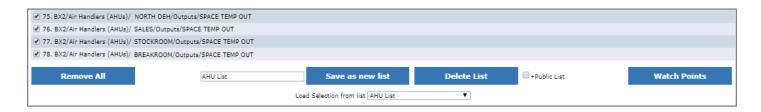

Wait several seconds for Connect+ to establish the real time communication to your controllers. You will see the value changes from "?" to meaningful values.

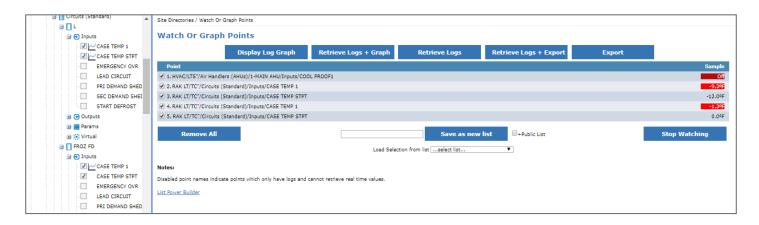

#### 6.2 What Else You Can Do With Points

In the Watch or Graph Points page, in addition to a watch points' real value, you can also:

- Display Log Graph, Retrieve Logs, and Export for multiple points selected.
- Right-click on each point to access the Display Point Graph, Real Time Graph, and View Advisories.

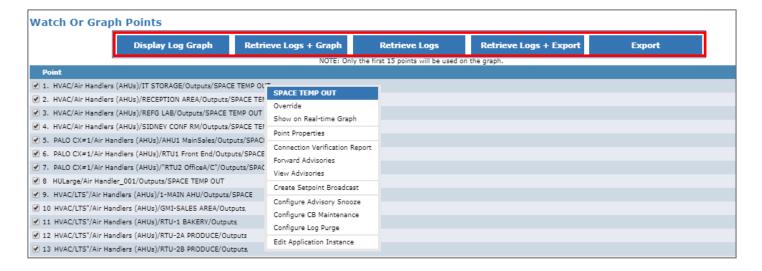

## 6.2.1 Display Log Graph

We have introduced how to read log graphs in the Advisory View session. You can also Display Log Graphs from Watch Points.

- To view an alarming point's log graph, right-click on the point name and select Display Log Graph. The Log Graph you displayed is the same as the one you shown in the Advisory View.
- To view multiple points log graph, click Display Log Graph and all selected points' log graph will be shown for the same time period.

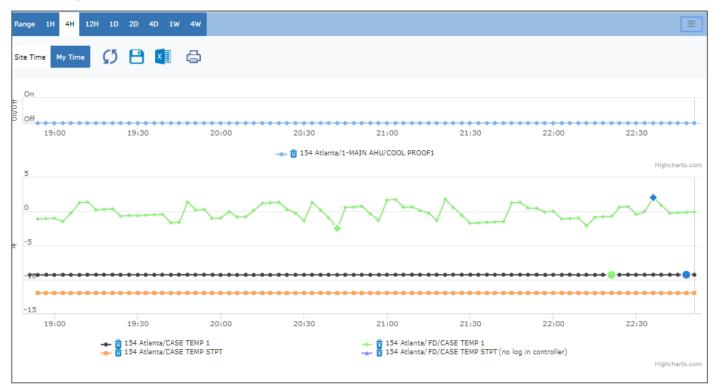

## 6.2.2 Retrieve Logs

If the points you selected do not have logs retrieved, you might want to click the **Retrieve Logs + Graph** button or from the graph click the **menu** and the click the **Refresh** icon (shown as two arrows in a circle). When you Retrieve Logs, Connect+ will display the Activity progress.

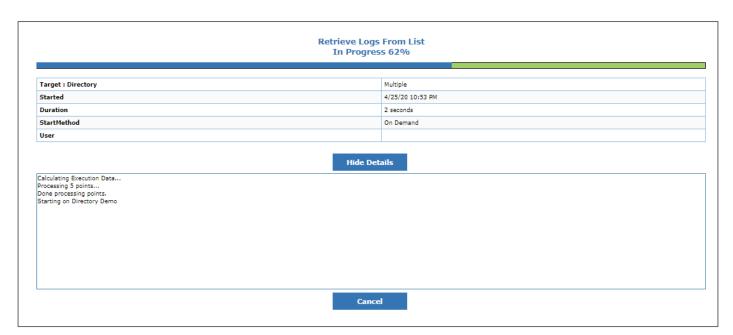

Once completed, you can go to Header Menu > Activities > View My Activity History to check the Retrieve Logs status.

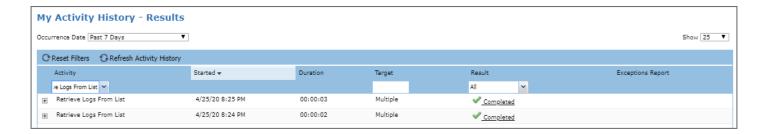

## 6.2.3 Export

To export log data for these points, click **Export** and enter the time range. Click **Go** to start the export. Once completed, an excel file will download to your computer.

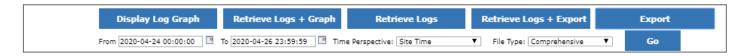

## 7 Global Search

A search can be performed by entering criteria into the search field on the Connect+ header. You can search for a Site's Home Screen, or for a specific Directory, Sites, Controller, Devices or Points.

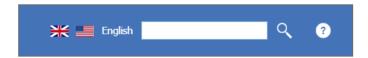

When a site is configured with a Site Home Screen, you can search the Home Screen by entering the site name.

To go directly to a Site's Home screen, click in the search bar and select the Site Home Screen Name from the drop-down menu.

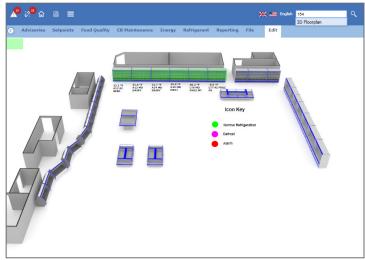

If you click the search button, it will perform a normal search and returns all related results.

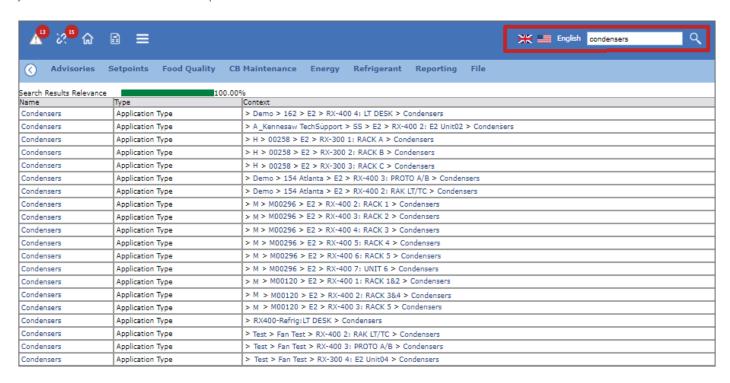

## **8 View Enterprise Summary**

The View Enterprise Summary located in the Toolbar Menu displays the overall understanding of your Enterprise Assets such as:

- How many stores do I have?
- How many controllers do I have?
- How many are building controllers?
- How many are Ref Controllers?
- How many are E2 and how many are Site Supervisor?
- How many Case Controllers do I have?
- How many Roof Top Units do I have?

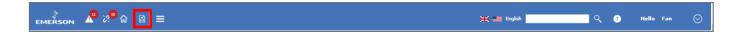

You can view Enterprise Summary from Directory to Application Instance. Each contains different information.

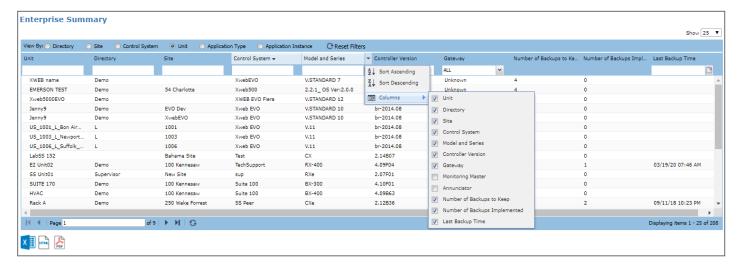

As with Advisory View, you can sort, filter, and add more columns for your review. You can also export to Excel, PDF, or HTML files.

## Appendix A: Summary of Export Capability

| Data to Export                 | Connect+ Page           | UI Access                                                                                                    |
|--------------------------------|-------------------------|----------------------------------------------------------------------------------------------------|
| Advisories                     | Advisory View           | Toolbar Menu & Tree                                                                                                    |
| Live Advisories                | Live Advisory           | Control System                                                                                                    |
|                                | Watch Points            | Watch Point Page                                                                                                    |
| Log Data                       | Log Graph               | Advisories View > Log Graph > Setting<br>Watch Points > Log Graph > Setting<br>Graphical Screens > Log Graph > Setting |
| Connection Verification Report | Site not Sending Alarms | Toolbar Menu                                                                                                    |
| Enterprise Summary             | Enterprise Summary      | Toolbar Menu                                                                                                    |

## Appendix B: System Summary Screens

| System Summary Screen | UI Access Level      |
|-----------------------|----------------------|
| Refrigerant Summary   | Site                 |
| Building Summary      | Site                 |
| Other Summary         | Site                 |
| Summary (Controller)  | Unit                 |
| Summary (Application) | Application Type     |
| Defrost Summary       | Application Type     |
| Graphical Status      | Application Instance |
| Status                | Application Instance |

## Site Level: Refrigeration Summary

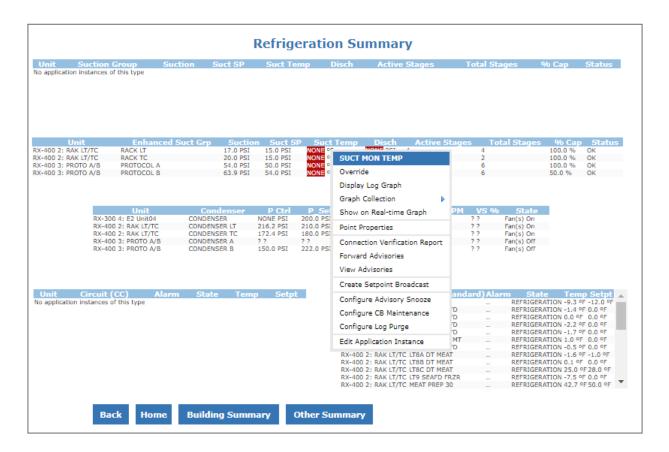

## Site Level: Building Summary

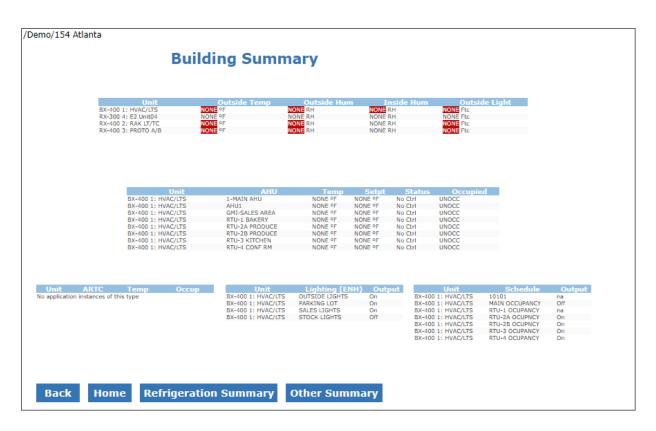

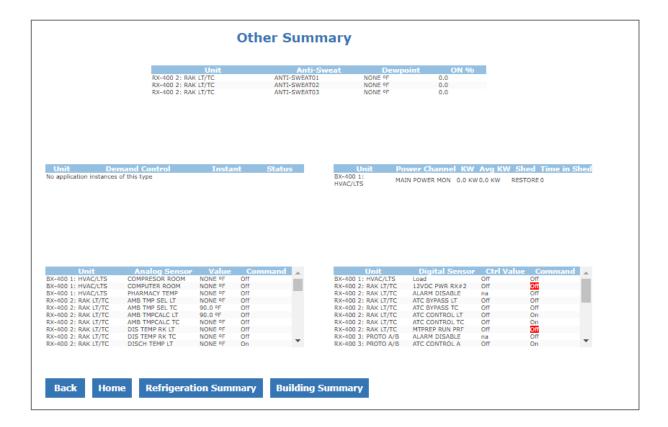

## Controller Unit Level: Controller Summary

## **Building Controller Summary**

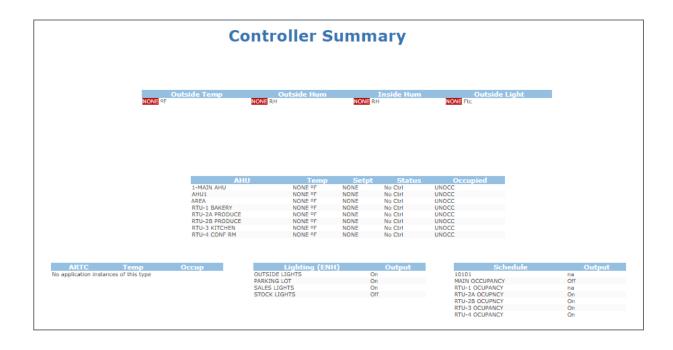

#### **Ref Controller Summary**

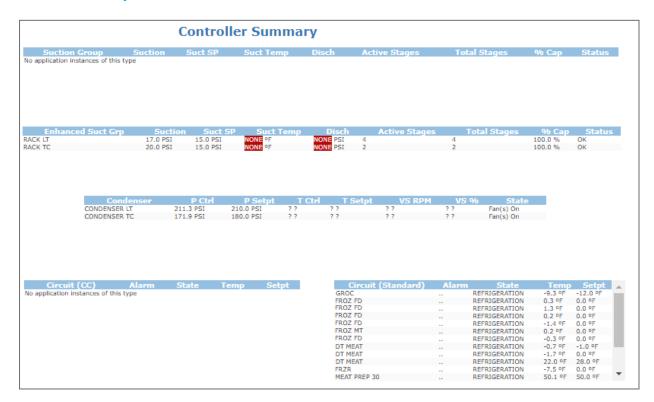

#### Application Type Level: Summary Screens

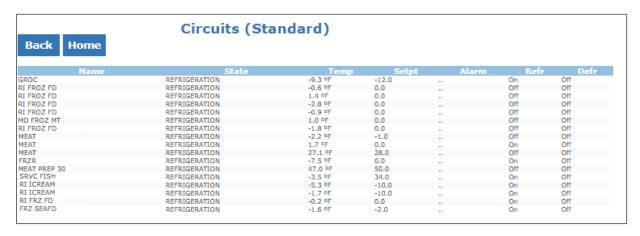

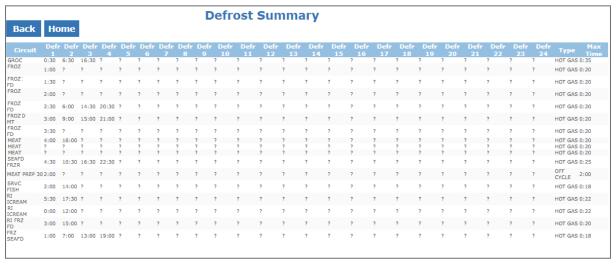

## Application Instance Level: Status Screen & Graphical Status

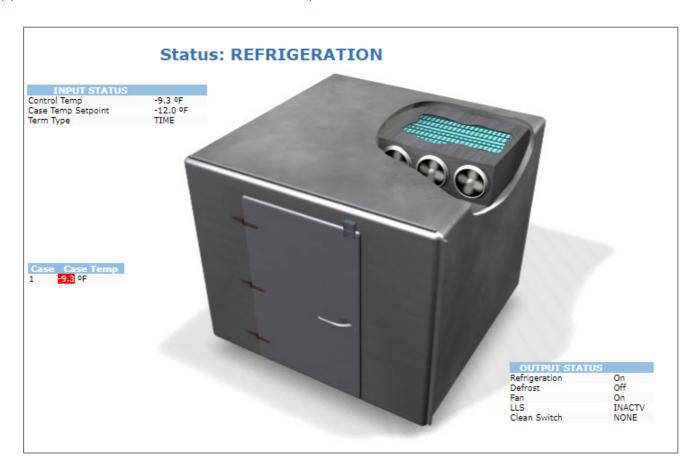

|                 |         | Standard Circ     |          |                  |               |
|-----------------|---------|-------------------|----------|------------------|---------------|
| Input Property: | Value:  | Setpoint Property | Value:   | Output Property: | Value:        |
| EMERGENCY OVR   | na      | Term Type         | TIME     | CIRCUIT STATE    | REFRIGERATION |
| CASE TEMP 1     | -9.3 °F | CASE TEMP STPT    | -12.0 °F | REFRIG SOLENOID  | On            |
| CONTROL TEMP    | -9.3 °F | CASE ALM HI SP    | 41.0 °F  | DEFROST          | Off           |
|                 |         | CASE ALM LO SP    | -15.0 °F | PEAK DEF TEMP    | 66.2 °F       |
|                 |         | COMB ALM HI SP    | NONE °F  | FAN              | On            |
|                 |         | COMB ALM LO SP    | NONE °F  | BYPASS STATE     | NORMAL        |
|                 |         | ACTIVE SETPT      | -12.0 °F | ALARM OUT        |               |
|                 |         |                   |          | ALG STATUS       | OK            |
|                 |         |                   |          | CASE ALM OUT 1   |               |
|                 |         |                   |          |                  |               |
|                 |         |                   |          |                  |               |
|                 |         |                   |          |                  |               |
|                 |         |                   |          |                  |               |

| The contents of this publication are presented for informational purposes only and they are not to be construed as warranties or guarantees, express or implied, regarding the products or services described herein or their use or applicability. Emerson reserves the right to modify the designs or specifications of such products at any time without notice. Responsibility for proper selection, use and maintenance of any product remains solely with the purchaser and end-user. |
|----------------------------------------------------------------------------------------------------|
| Climate.Emerson.com                                                                                                    |
| 026-1022 R1   Emerson is a trademark of Emerson Electric Co. or one of its affiliated companies. ©2022 Emerson Digital Cold Chain, Inc. All rights reserved.                                                                                                    |
| EMERSON. CONSIDER IT SOLVED.                                                                                                    |